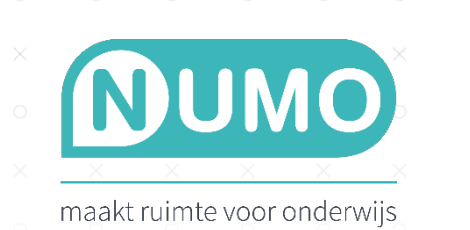

 $\circ$ 

 $\circ$ 

 $\circ$ 

O

 $\circ$ 

 $\circ$ 

ō

 $\circ$ 

 $\mathcal{C}$ 

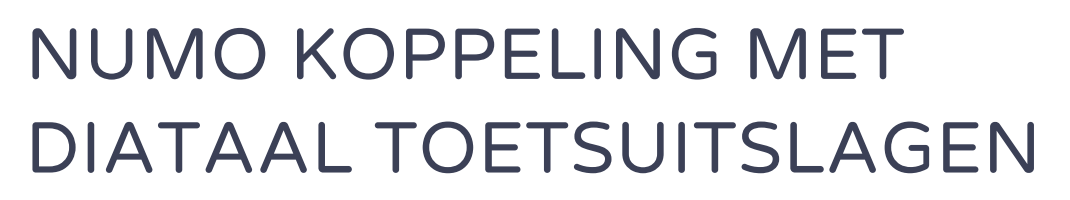

 $\circ$ 

 $\circ$ 

 $\circ$ 

 $\circ$ 

 $\circ$ 

Ō

 $\circ$ 

Ó

O

 $\circ$ 

C

Op basis van de toetsresultaten van Diatoetsen kun je in Numo individuele leerplannen voor je leerlingen klaarzetten. Dit gebeurt met een koppeling tussen Diataal en Numo. Als deze koppeling is gerealiseerd, kunnen leerlingen na het maken van de Diatoetsen direct verder oefenen met oefenmateriaal in Numo.

*Volg deze stappen:*

- 1. Neem de Diatoetsen af.
- 2. Op basis van de Diatoetsresultaten wordt een toetsprofiel gemaakt.
- 3. In de Dia-Groeiwijzer ga je naar 'KOPPELINGEN'. Klik op het tabblad 'Numo'.
- 4. Controleer of het BRIN-nummer klopt en vul de Numo-schoolingang in.
- 5. Selecteer bij 'Maximum niveau' de hoogste score waarvan je wilt dat de resultaten worden doorgestuurd naar Numo. De resultaten van de niveaus daaronder worden dan ook verstuurd. Kies je hier bijvoorbeeld niveau C, dan worden de C-, D- en E-scores doorgestuurd. Kies hier ook welke resultaten je wilt exporteren; de resultaten van vorig schooljaar of alle resultaten van dit schooljaar.

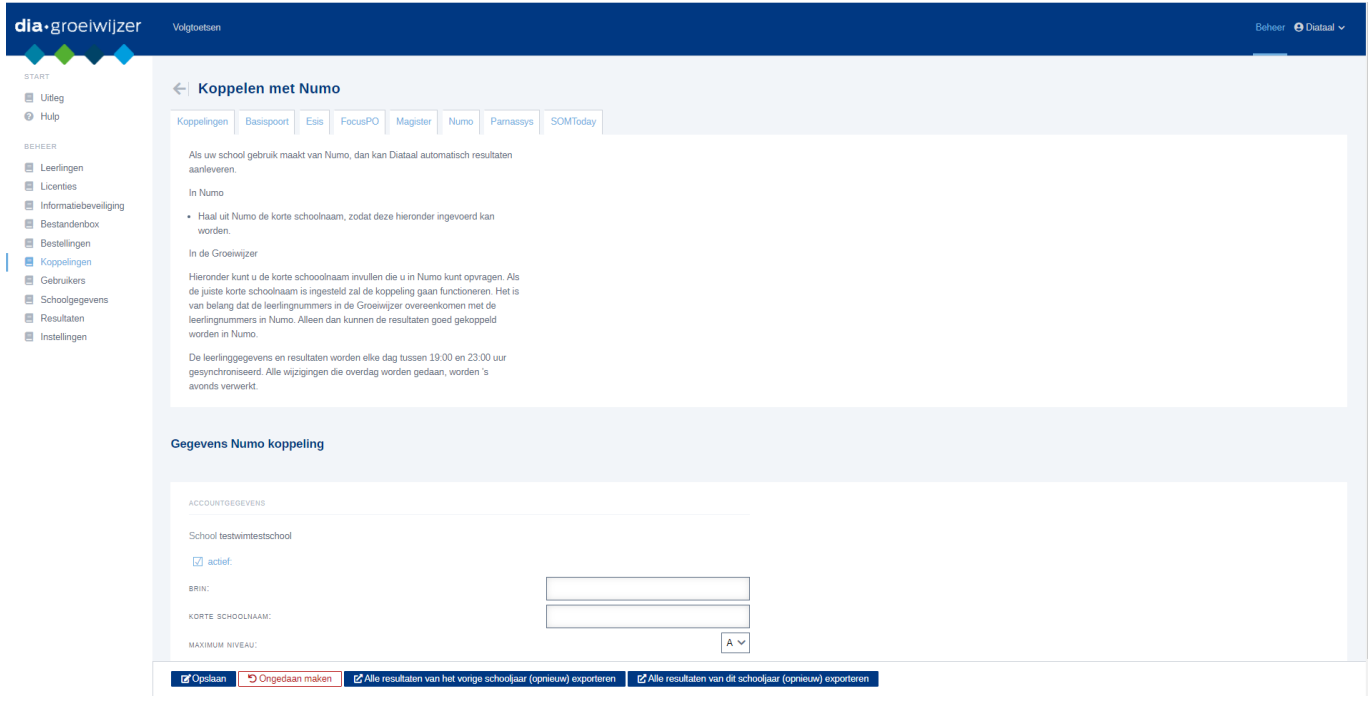

6. In Numo zie je per vak bij 'TOOLS – LEERPLAN' koppel-symbolen verschijnen achter de namen van de leerlingen voor wie een persoonlijk oefenplan in Numo wordt klaargezet. Selecteer een of meerdere leerlingen, klik op 'ACTIES', kies 'VERWERK TESTRESULTATEN' en bevestig dit. Nu kunnen leerlingen oefenen volgens hun persoonlijk oefenplan.

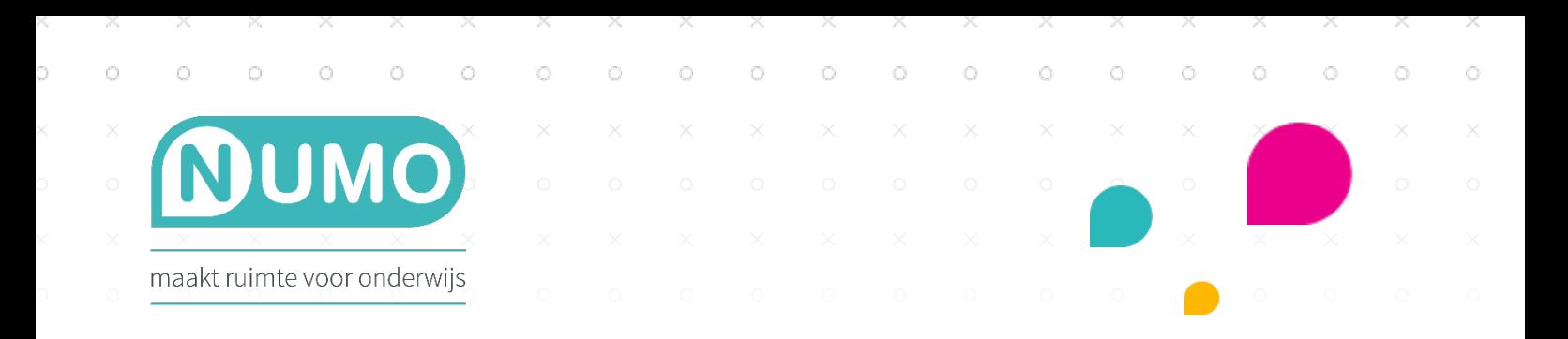

Let op:

- De leerlingnummers in de Groeiwijzer moeten overeenkomen met de leerlingnummers (gebruikersnaam) in Numo.
- Nadat de resultaten zijn opgeslagen in de Groeiwijzer worden ze tussen 19.00 en 23.00 uur gesynchroniseerd en doorgezet naar Numo.

Numo is een leermiddel van Kurve. Heb je vragen? Neem contact met ons op via support@kurve.nl.